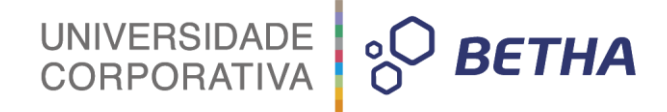

# **Manual de Geração de Informações para o SICONFI**

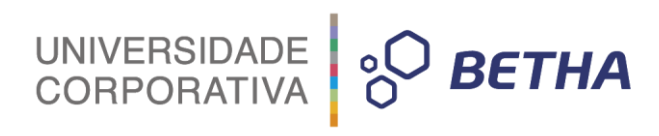

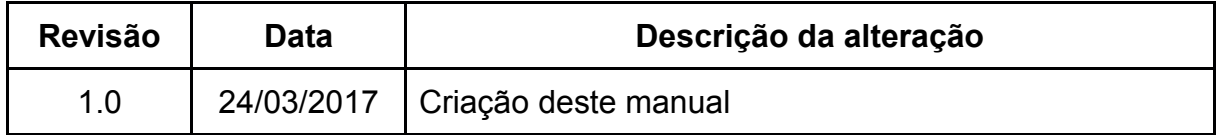

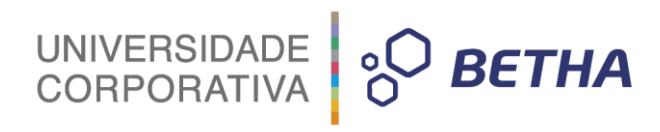

## **SUMÁRIO**

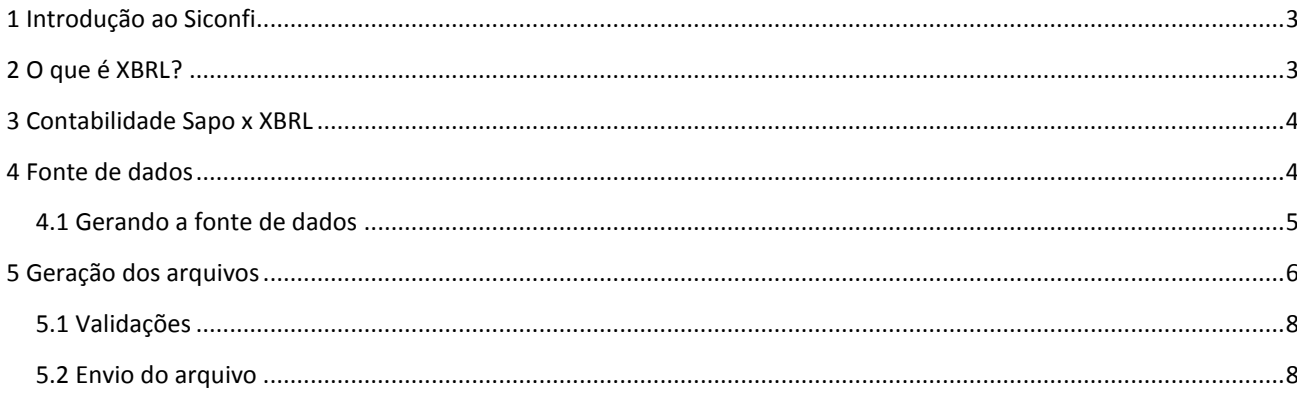

## <span id="page-3-0"></span>**1 Introdução ao Siconfi**

Periodicamente são encaminhadas as informações ao **Siconfi**, através de 3 grupos de arquivos, sendo eles os demonstrativos da **RREO (Relatório Resumido da Execução Orçamentária)**, demonstrativos da **RGF (Relatório de Gestão Fiscal)** e os demonstrativos do **DCA (Declaração de Contas Anuais)**, onde existem três formas de enviar uma declaração ao **Siconfi**:

UNIVERSIDADE<br>CORPORATIVA

**BETHA** 

- 1) Carregando uma planilha;
- 2) Preenchendo online (na tela);
- 3) Carregando uma instância XBRL.

Neste manual, estaremos explicando como gerar as informações ao **Siconfi** pela 3º alternativa, ou seja, uma instância XBRL pelo sistema Contabilidade/SAPO, a partir de fontes de dados carregadas dos relatórios do sistema.

## <span id="page-3-1"></span>**2 O que é XBRL?**

**XBRL** é o padrão internacional para a representação eletrônica dos relatórios financeiros. No coração do padrão **XBRL** está a Especificação **XBRL 2.1**, originalmente publicada em **2003**. Essa especificação define os elementos constitutivos básicos de fatos, documentos de instância, conceitos e taxonomias, que são comuns a todas as implementações XBRL

Uma instância XBRL é composta pelos seguintes itens:

#### **→ Documentos de instância**

Um documento de instância é uma coleção de fatos que juntos formam um relatório financeiro. Tecnicamente, um documento de instância é um documento **XML** com um elemento raiz **<xbrli:xbrl>**. Basicamente é o arquivo que será gerado do sistema, contendo toda as estruturas dos relatórios gerados.

#### **→ Fato**

Um fato é uma porção individual de informação em um relatório, é onde estará toda a parte de valores, ou seja, é onde será identificado os valores para cada linha e coluna de cada demonstrativo.Tecnicamente, fatos são representados por elementos em um documento de instância.

As tabelas fatos utilizadas nos demonstrativos poderão ser baixadas no site oficial do **Siconfi** no seguinte link: https://siconfi.tesouro.gov.br/siconfi/pages/public/conteudo/conteudo.jsf?id=581

#### **→ Contexto**

Um contexto é uma definição que fornece o significado para um fato. Por exemplo, **"Lucro"**, **"Faturamento"**, e **"Ativo"** seriam contextos típicos. Tecnicamente, contextos correspondem a definições de elementos em um XML Schema.

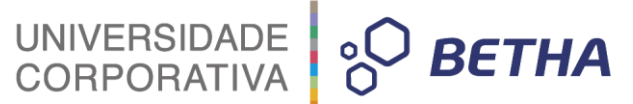

#### **→ Taxonomia**

Uma taxonomia é uma coleção de definições de conceitos. Tipicamente, uma taxonomia corresponderá a um domínio de relatório(s) específico(s). Por exemplo, existem taxonomias para muitos padrões contábeis como **IRFS**, para vários padrões regionais do **GAAP**, bem como para requisitos de relatórios de entidades reguladoras, agências governamentais e grandes empresas. Tecnicamente, uma taxonomia consiste em um documento **XML Schema** contendo definições de elementos e uma coleção de documentos **XML (linkbases)** que fornecem informação adicional, que faz parte das definições de conceitos.

Para entender melhor a taxonomia e sua estrutura, poderá ser utilizado o programa Arelle. Este é um software gratuito, e através dele poderá ser feito a leitura da taxomia disponível no site oficial do **Siconfi** no seguinte link: https://siconfi.tesouro.gov.br/siconfi/pages/public/taxonomia/taxonomia\_list.jsf

## <span id="page-4-0"></span>**3 Contabilidade Sapo x XBRL**

O papel do **Contabilidade/Sapo**, será gerar uma instância **XBRL**, contendo seus contextos e fatos, obedecendo o leiaute e tabelas fatos disponibilizadas pelo **Siconfi**. Toda a questão de taxonomia será utilizado pelo próprio portal **Siconfi** para validações de valores monetários, com base em diversas regras contábeis para a formação dos demonstrativos.

## <span id="page-4-1"></span>**4 Fonte de dados**

A fonte de dados será todos os valores gerados no banco de dados do sistema Betha Sapo a partir da emissão dos relatórios do **Siconfi**.

A fonte de dados é gerado a partir dos relatórios gerados no seguinte menu do sistema: **Módulo Financeiro>>Relatórios>>SICONFI**. Estas fontes são gravadas diretamente nas tabelas do seus respectivos relatórios "sapo.siconfi rgf anexo<x>", "sapo.siconfi rreo anexo<x>" e respectivos relatórios **"sapo.siconfi\_rgf\_anexo<x>", "sapo.siconfi\_rreo\_anexo<x>"** e **"sapo.siconfi\_DCA\_anexo<xx>"** contendo os valores de todas as linhas e colunas do relatório, assim como as informações dos argumentos de emissão.

Os relatórios são gerados na fonte conforme sua **"Chave"**, onde esta corresponde aos argumentos de emissão do relatório como entidade, exercício, administração entre outros. Sempre que um relatório for emitido novamente com os mesmos argumentos (chave), os dados serão atualizados na fonte de dados. Caso seja emitido o relatório com novos argumentos que ainda não exista fonte, estes dados serão incluídos.

#### **Exemplos:**

**1.** Emissão do anexo 1 da RGF com os seguintes argumentos:

- a. Exercício: 2017;
- b. Entidade: 1;
- c. Administração: Consolidada;
- d. Modelo: Ente da Federação;
- e. Periodicidade: Quadrimestral;

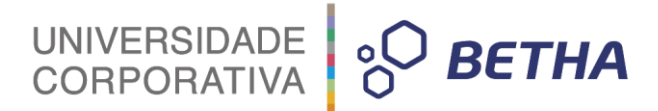

#### f. Período: 1;

**2.** Ao emitir o relatório, será gerado a fonte de dados, na tabela **"sapo.siconfi\_rgf\_anexo1".**

**3.** Nesta tabela vamos ter a coluna **"Chave"**, que será composta da seguinte forma:

a. "2017-0-Consolidada-Ente da Federação-Consolidado Executivo-1-Quadrimestre"

**4.** Caso seja emitido novamente o relatório com os mesmo argumentos, os valores constante na fonte serão apenas atualizados.

**5.** Caso seja emitido novamente o relatório com outros argumentos, serão incluídos novos valores, onde será possível distinguir através da chave.

### <span id="page-5-0"></span>**4.1 Gerando a fonte de dados**

Para gerar as fontes de dados necessário para envio do arquivo é preciso efetuar os seguintes procedimentos:

1. No exercício de **2017** ou posterior, acessar o menu **"Módulo Financeiro >> Relatórios >> SICONFI"**:

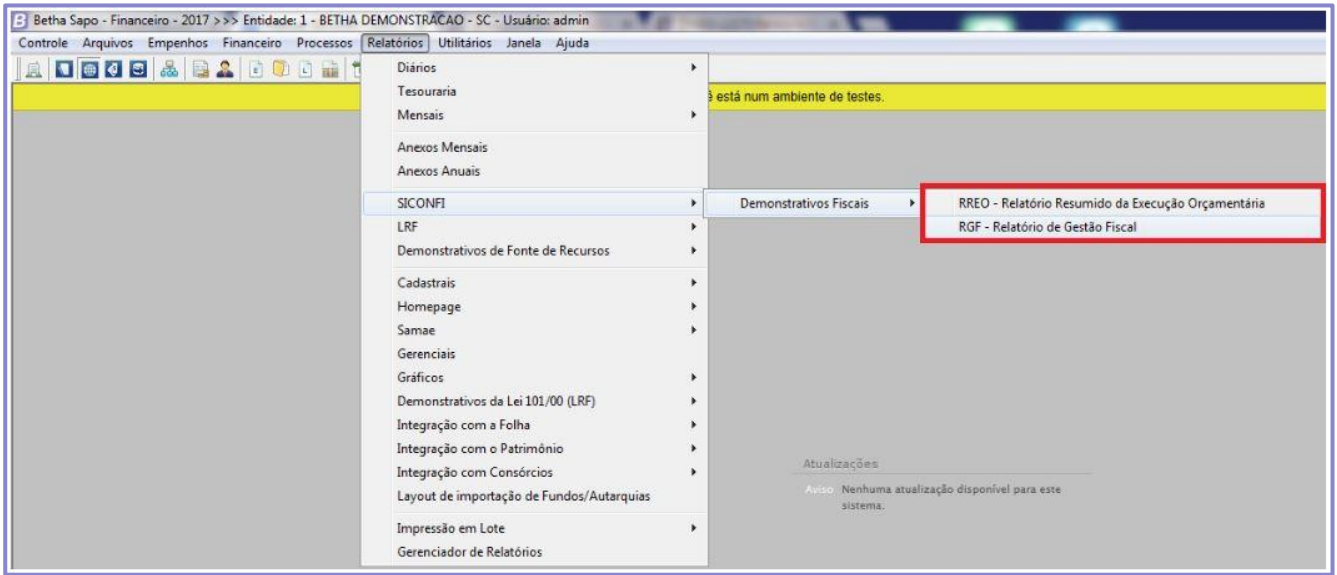

**2.** Selecionar o grupo de relatório, e posteriormente o demonstrativo a ser gerado. Basta preencher seus argumentos e fazer sua emissão:

**3.** Durante o processo de emissão do relatório, você poderá se deparar com a seguinte tela:

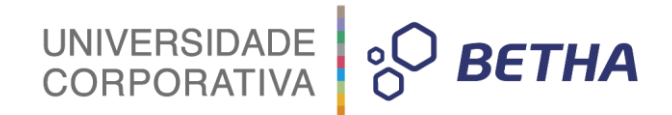

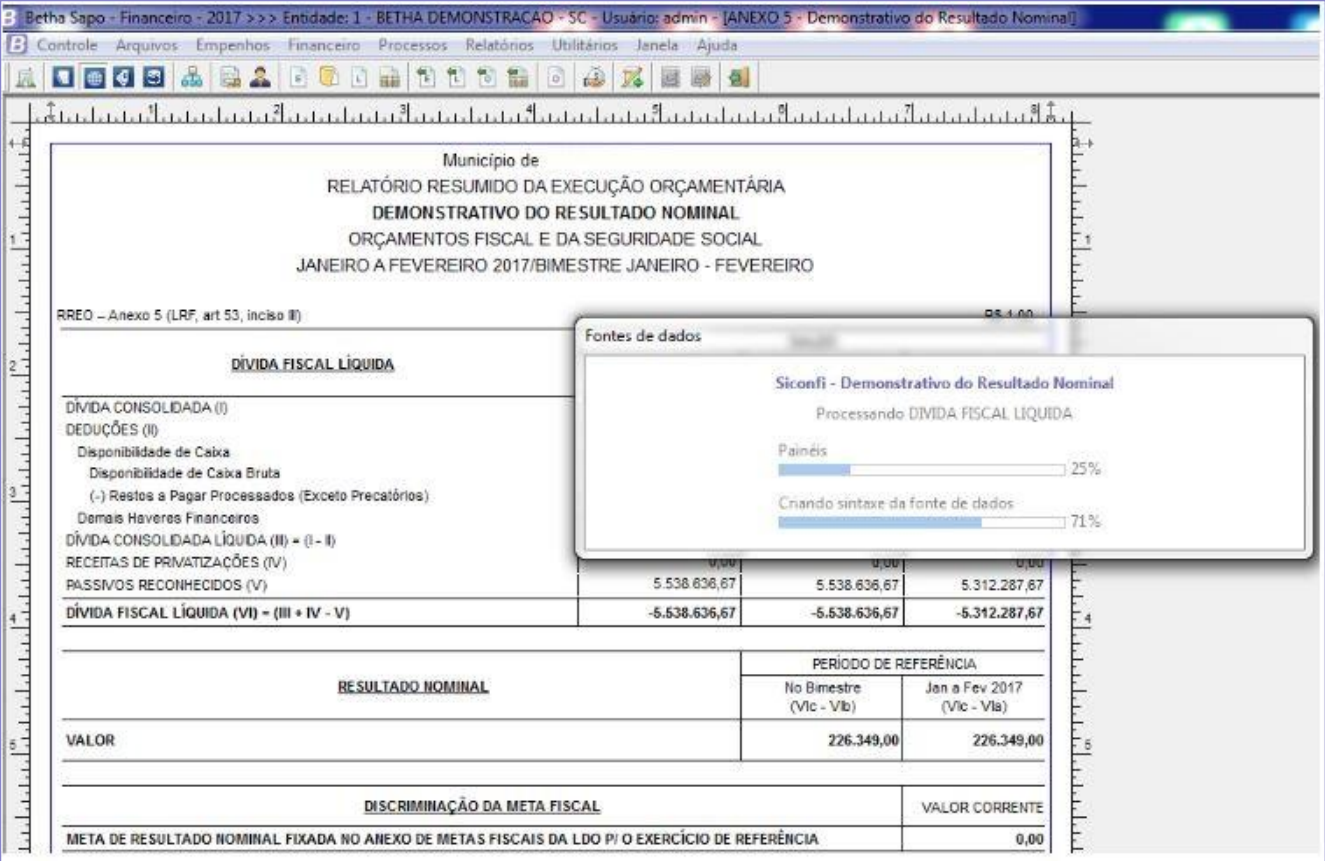

**4.** Esta barra de progresso significa que a fonte de dados está sendo gerada no banco de dados do sistema Sapo.

**5.** Após gerar todos os relatórios que serão enviados, com o período desejado, as fontes estarão aptas para serem geradas no arquivo instância a ser carregada no portal **Siconfi.**

## <span id="page-6-0"></span>**5 Geração dos arquivos**

A geração dos arquivos é realizada pelo gerenciador de arqjoblet, onde os arquivos responsáveis pela geração serão identificados no seguinte caminho:

#### **Módulo Financeiro>>Utilitários>>Gerenciador de Arqjoblets>>SICONFI 2017 - RGF Módulo Financeiro>>Utilitários>>Gerenciador de Arqjoblets>>SICONFI 2017 - RREO**

Dentro de cada classificação, você irá visualizar vários arqjoblets, porém o arqjoblet utilizado para geração do arquivo será identificado pela nomenclatura **"Gerar Arquivo RREO"** e **"Gerar Arquivo RGF"**.

O fato de serem exibidos vários arqjoblets dentro de cada classificação, se faz necessário devido sua flexibilização, onde será possível que revendas e filiais tenham autonomia de editar qualquer arquivo caso possuam esta necessidade. A geração dos arquivos estão totalmente flexíveis.

Ao selecionar o arquivo desejado (**RREO ou RGF**) será necessário o preenchimento dos seguintes argumentos:

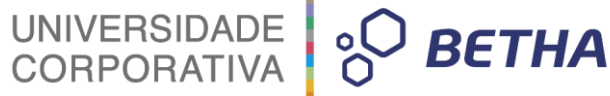

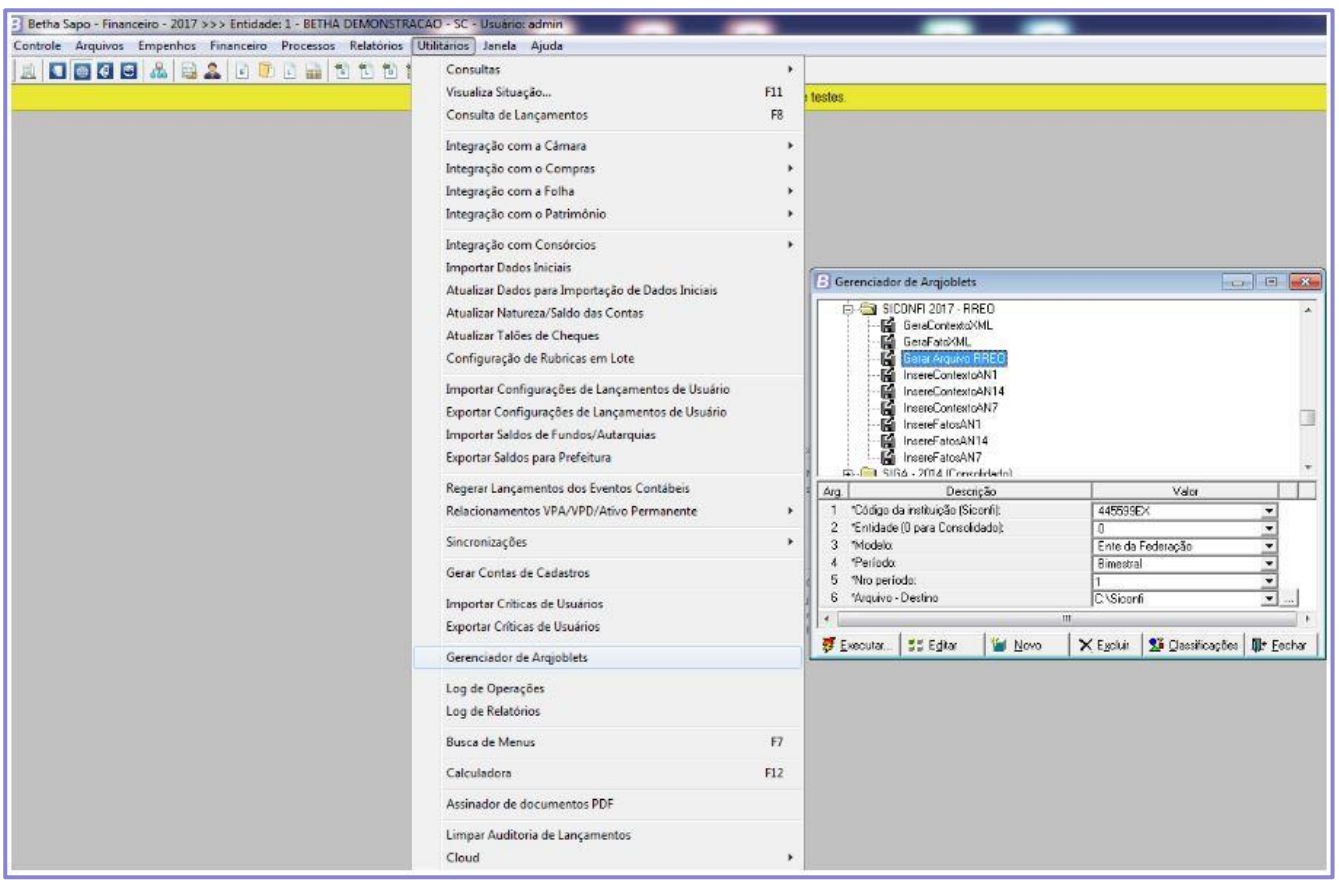

- Código da instituição **(Siconfi)** Corresponde ao código do **Siconfi** que é constituído por números e letras, onde este pode ser buscado na página oficial do **Siconfi** no seguinte link: https://siconfi.tesouro.gov.br/siconfi/pages/public/arquivo/conteudo/Cod\_instituicoes\_siconfi.pdf
- **Entidade:** (0 para Consolidado) Para a geração do arquivo consolidado é necessário informar o número 0. Para gerar de apenas uma entidade, informar o código da entidade no sistema.
- **Modelo:** Será possível selecionar **"Ente da Federação"** ou **"Ente consorciado"**. **Observação:** Neste primeiro momento estamos liberando apenas ente da federação, em atualizações futuras estaremos liberando também os entes consorciados.
- **Período:** Neste argumento teremos a opção **"Quadrimestral"** e **"Semestral"** para a **RGF** e **"Bimestral**" para a **RREO**.
- **Nro Período:** Corresponde a qual bimestre, quadrimestre ou semestre será gerado o arquivo.
- **Arquivo - Destino:** Selecionar em qual diretório será gravado o arquivo.

**Observação:** O arquivo será gerado sempre com a nomeclatura **"instancia.xml**" conforme padrão da linguagem XBRL.

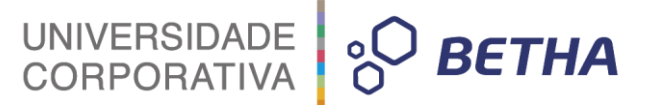

Após o preenchimento dos argumentos de geração, basta clicar em **"Executar"**, onde será aberto a tela de execução do arqjoblet. Nesta tela, poderá ser emitido a mensagem onde o arquivo foi gerado com sucesso, ou apresentar algumas validações que devem ser corrigidas para a correta geração.

**Atenção:** Todos os valores gerados no arquivo são carregados diretamente do relatório, por isso, ao efetuar a análise de algum valor, deverão ser utilizados os relatórios do **Siconfi** no sistema. O arquivo será um **"espelho"** dos relatórios.

## <span id="page-8-0"></span>**5.1 Validações**

Para a correta geração do arquivo é necessário que tenha fonte de dados carregada conforme argumentos utilizados para geração. Caso durante a geração seja identificado a falta de alguma fonte de dados será emitido validações conforme exemplo:

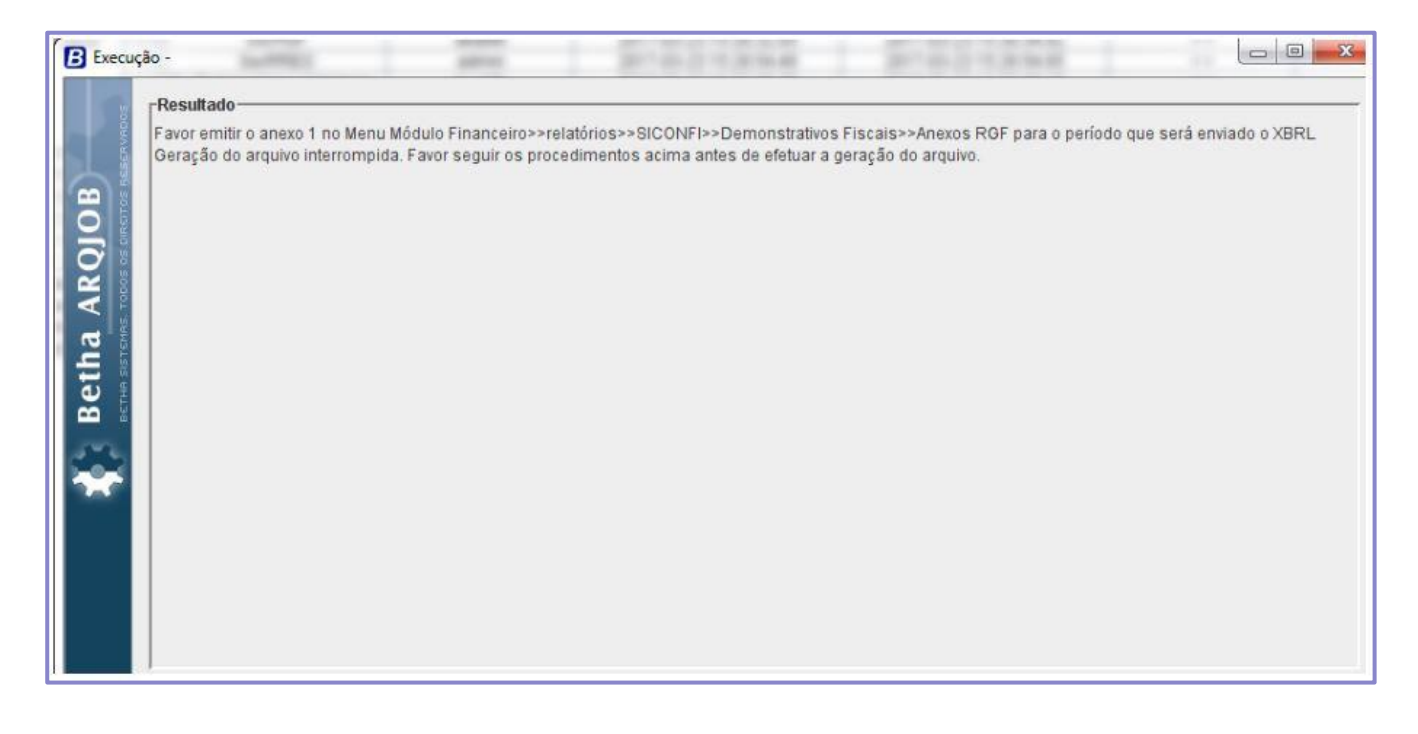

## <span id="page-8-1"></span>**5.2 Envio do arquivo**

Após a geração do arquivo **"instancia.xml"** pelo sistema **Contabilidade/Sapo**, este deverá ser carregado no portal **Siconfi**, onde será necessário acessar o ambiente de envio com usuário e senha do responsável do **Siconfi** da entidade. Mais detalhes a respeito da importação do arquivo, poderá ser obtido no site oficial do **Siconfi** no Manual de procedimentos que se encontra no seguinte link: https://siconfi.tesouro.gov.br/siconfi/pages/public/conteudo/conteudo.jsf?id=24